Procedimiento para crear nuevos operadores

1.- Entra a Setup -> Base de Datos -> General

Agregar un grupo y nombrarlo. Ej. Recursos Humanos.

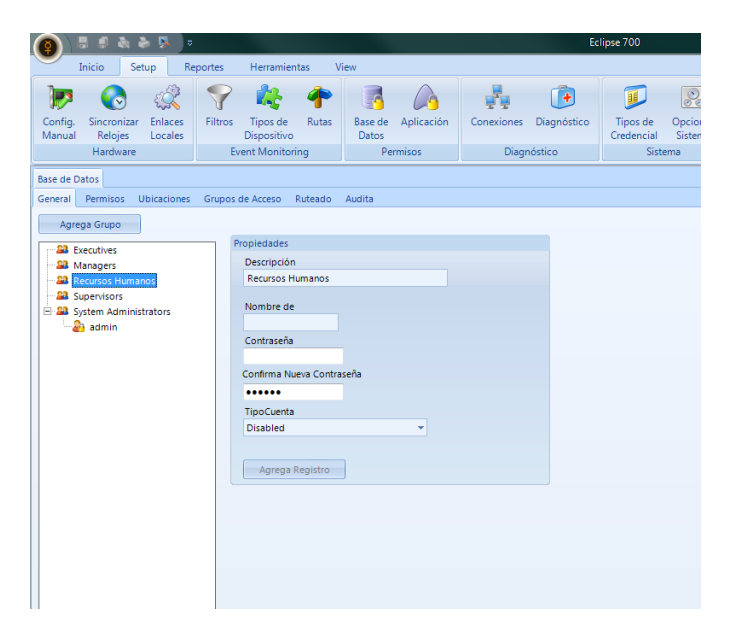

2.- Click en la pestaña Permisos, asignarle los atributos deseados y guardar cambios

Ej. Solamente habilita las opciones de CardHolder para editar usuarios y Reports para imprimir reportes de asistencia.

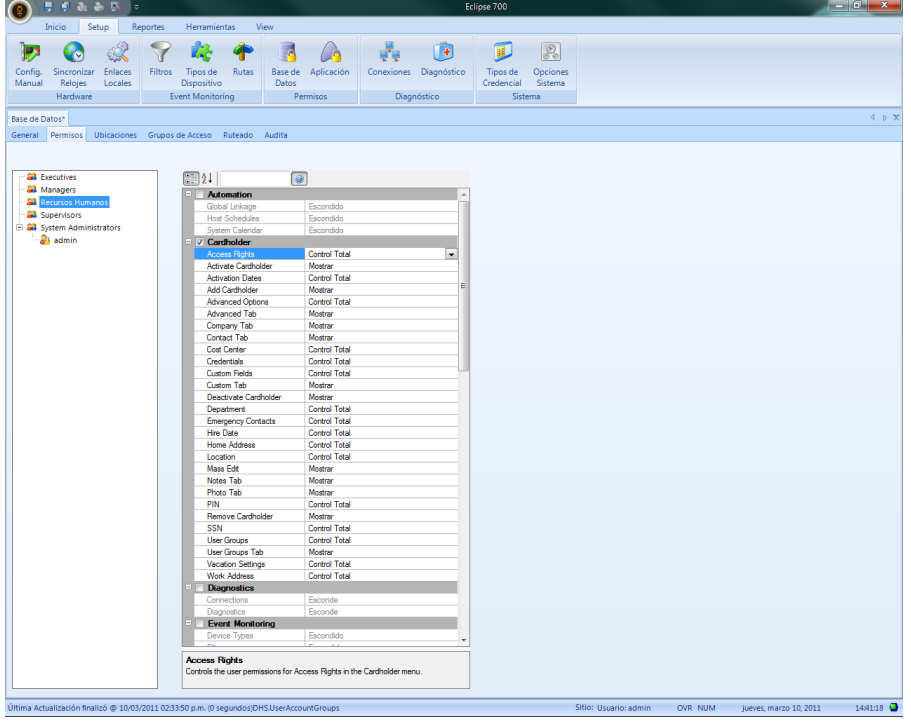

3.- Nuevamente en la pestaña General agregar un nuevo operador de este grupo llamado recursos Humanos.

Elegir en tipo de cuenta Administrador, con esto respetara los privilegios de su grupo de acceso llamado Recursos Humanos

Ej. rrhh

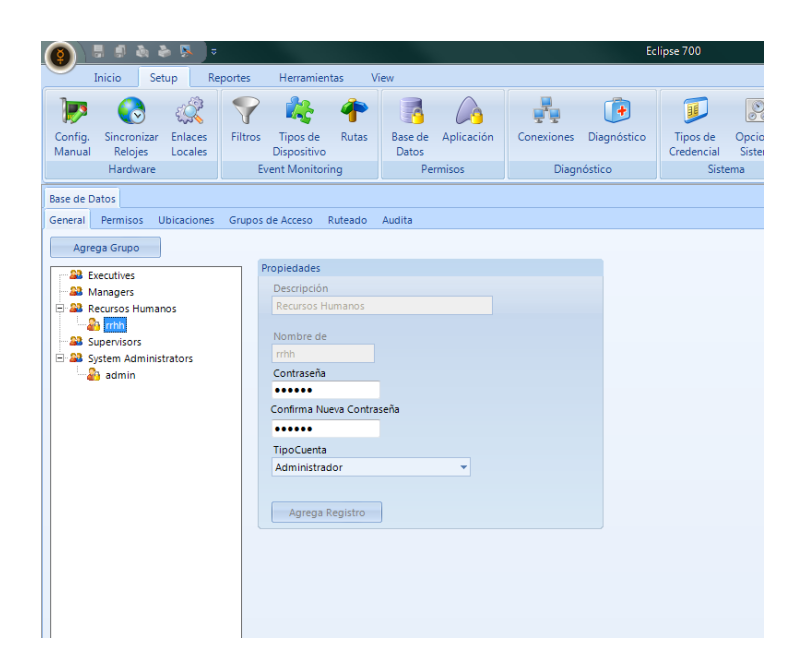